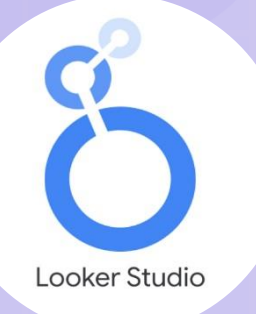

# **เทคนิคการสร้าง**  เกียรติบัตรออนไลน์ ด้วย Looker Studio

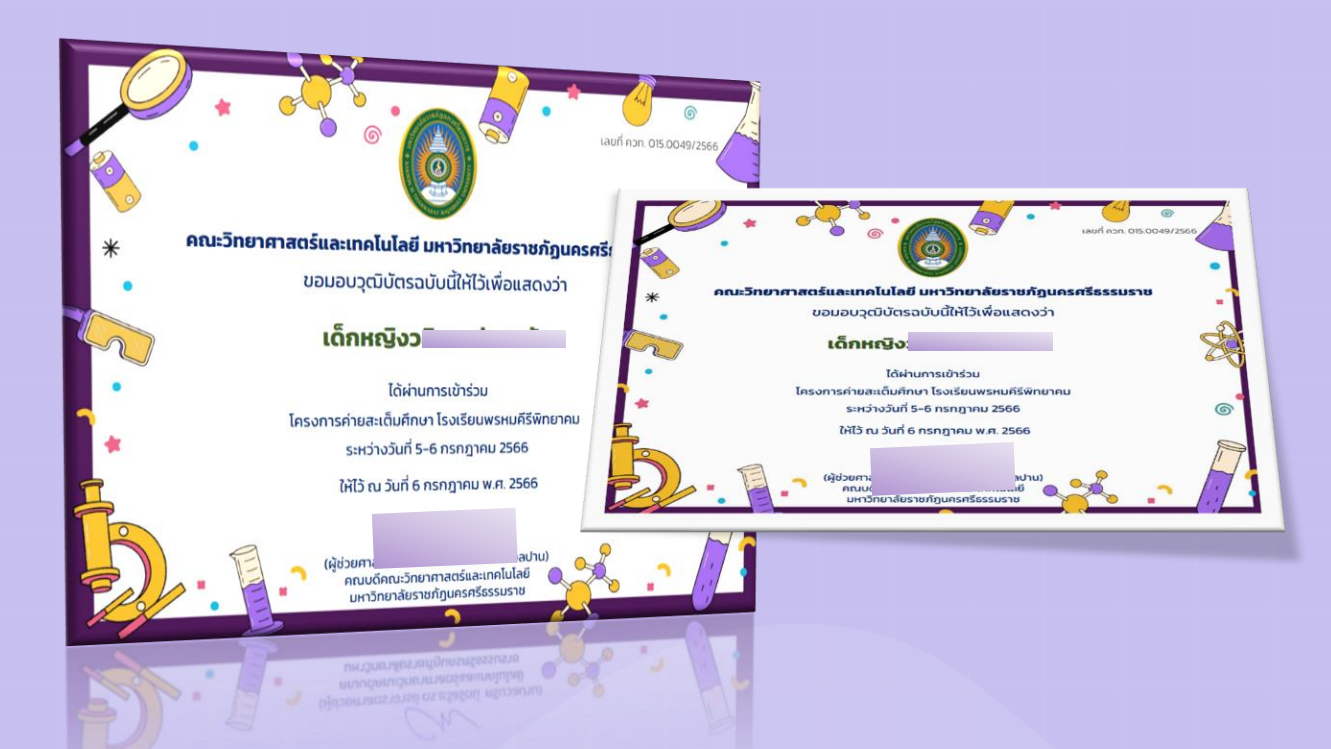

จัดทำโดย นำงสำวสุนิษำ นิติประพันธ์ นักวิชำกำรคอมพิวเตอร์ คณะวิทยำศำสตร์และเทคโนโลยี มหำวิทยำลัยรำชภัฏนครศรีธรรมรำช

## เทคนิคกำรสร้ำงเกียรติบัตรออนไลน์ ด้วย Looker Studio

### **ขั้นตอนการทำ**

- 1. Google Form ที่ใช้สร้างแบบฟอร์ม สำหรับกรอกข้อมูลผู้รับเกียรติบัตร เช่น อีเมล ้คำนำหน้านาม ชื่อ สกุล
- 2. Google Sheet นำมาจาก Google form ที่สร้างไว้ เพื่อเป็นฐานข้อมูลของผู้รับเกียรติ บัตร
- 3. Looker Studio ที่ใช้เป็นต้นแบบของเกียรติบัตร เชื่อมต่อข้อมูลกับ Google Sheet

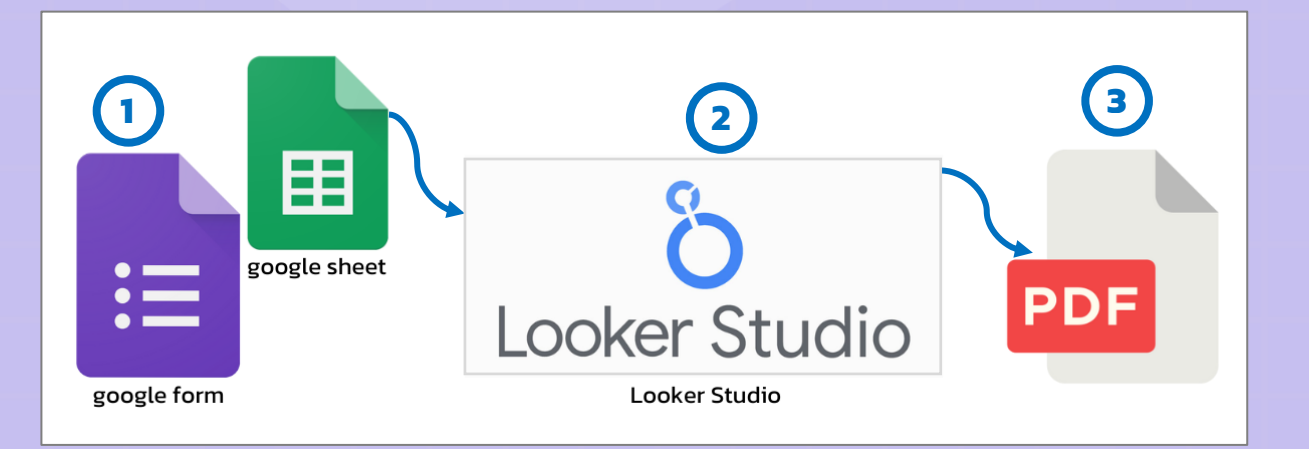

รูปภาพ แสดงหลักการทำงานการสร้างเกียรติบัตรออนไลน์ด้วย looker Studio

## สร้างแบบฟอร์มออนไลน์ โดยใช้ Google Form

ี สำหรับกรอกข้อมูลผู้รับเกียรติบัตร เช่น อีเมล คำนำหน้านาม ชื่อ สกุล โดย คลิกขวา พื้นที่ว่าง ๆ ในโฟลเดอร์ที่ได้สร้างไว้ข้างต้น เลือกไปที่เมนู <u>"Google ฟอร์ม"</u> → เลือก "แบบฟอร์มเปล่ำ"

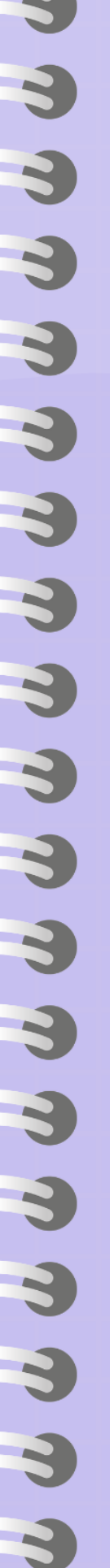

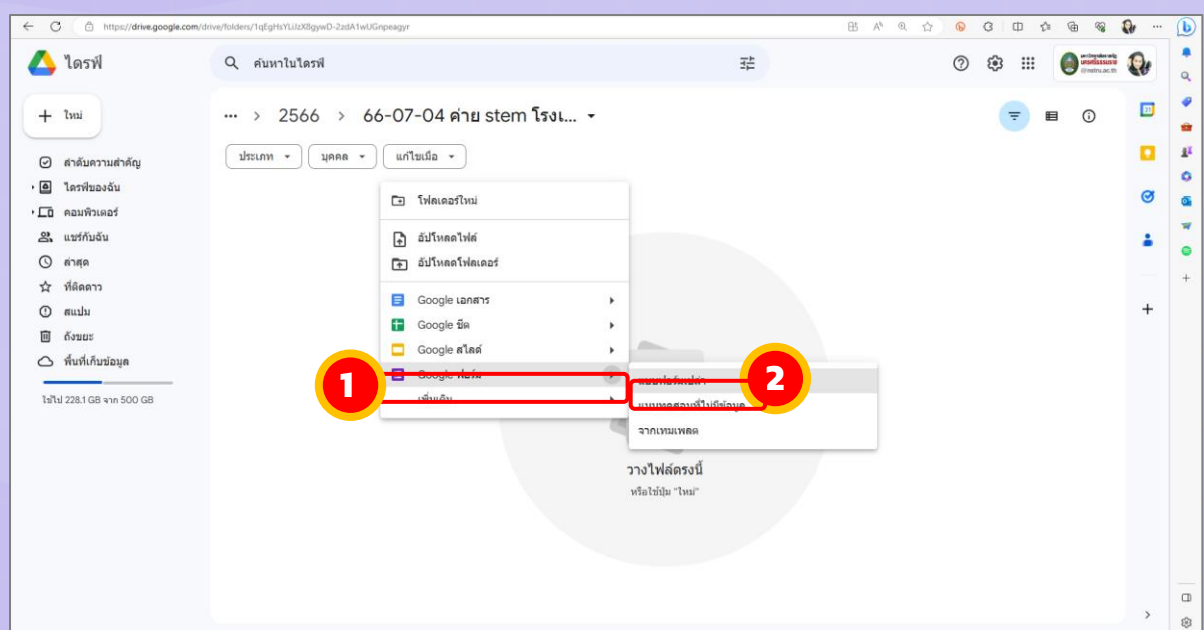

จะปรากฏหน้า Google ฟอร์มขึ้นมา ทำการใส่ข้อคำถามที่ต้องการให้แสดงในเกียรติบัตร ี เช่น อีเมล คำนำหน้านาม ชื่อ สกุล *จำเป็นต้องให้ผู้ตอบกรอกอีเมลเพื่อการส่งกลับ* จากนั้นเลือก ไปที่เมนู <u>"การตอบกลับ"</u> → เลือก <u>"ลิงก์ไปยังชีต"</u> → คลิกปุ่ม <u>"สร้าง"</u> เพื่อสร้าง Google Sheet ใช้เป็นฐำนข้อมูลของผู้รับเกียรติบัตร ที่ต้องกำรส่ง ดังรูปภำพ

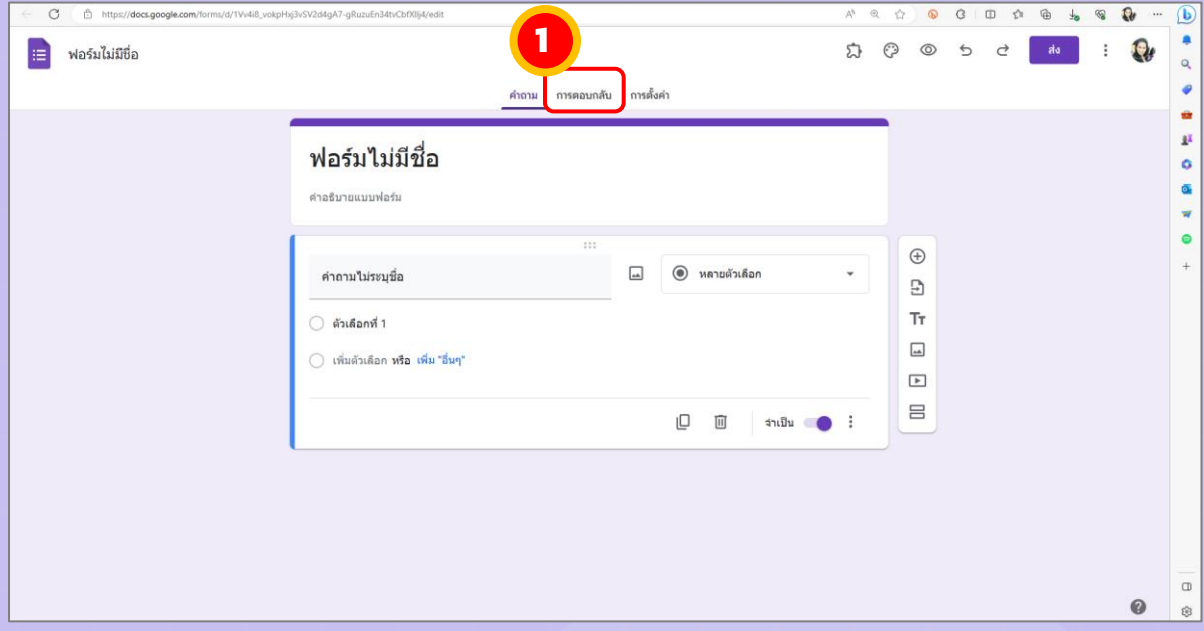

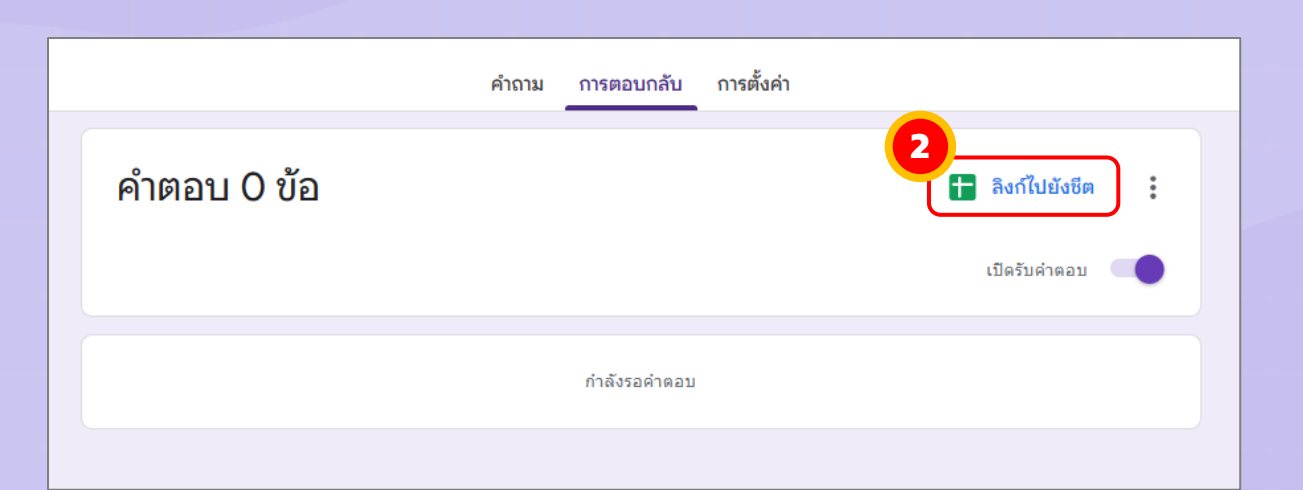

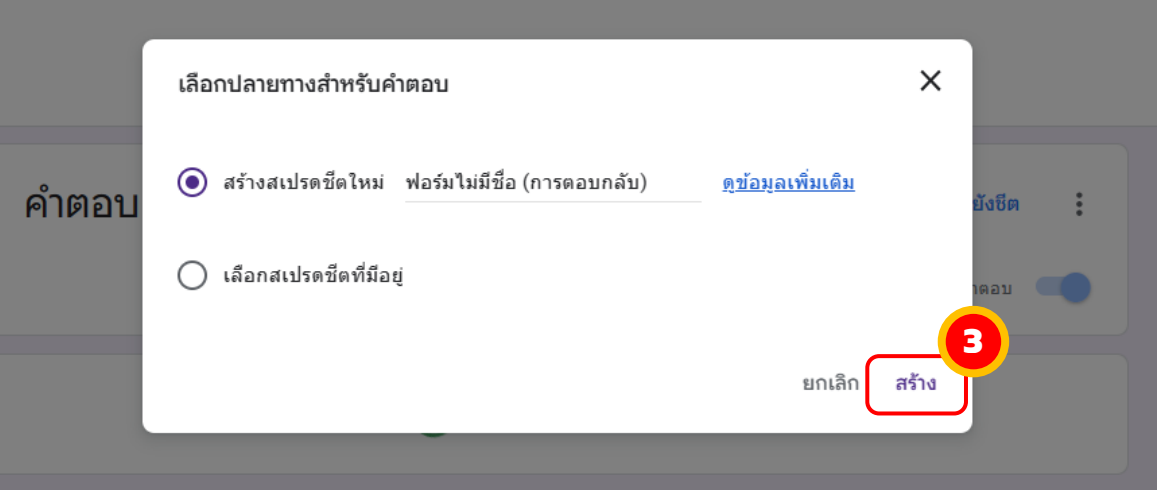

## ตัวอย่ำง Google From ที่ได้สร้ำงไว้แล้ว ดังรูปภำพ

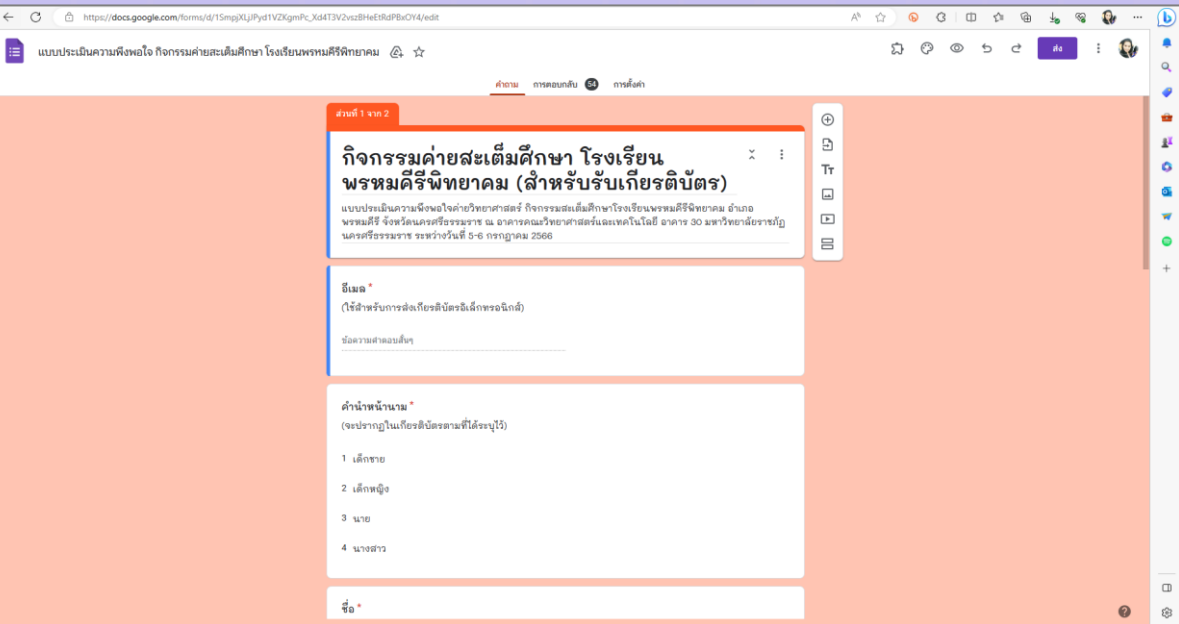

#### ตัวอย่ำง Google Sheet ที่ได้จำกกำรสร้ำง Google From ดังรูปภำพ

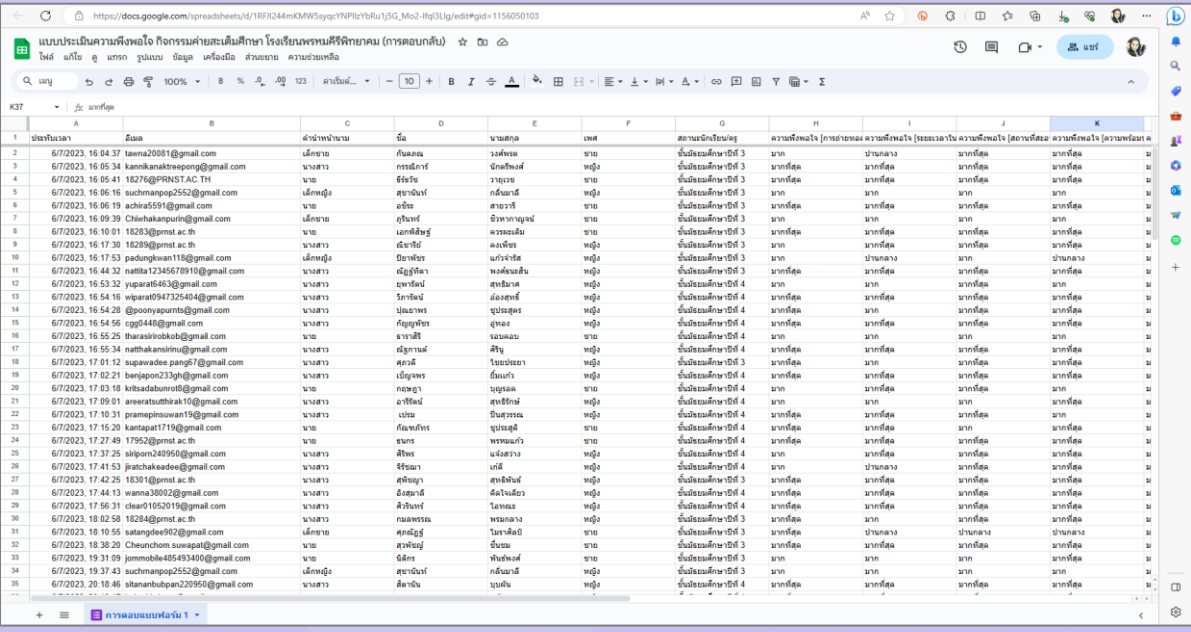

## กำรสร้ำงเกียรติบัตรออนไลน์ด้วย Looker Studio

ขั้นตอนนี้เป็นการเชื่อมข้อมูล Google Sheet กับ Google Data Studio สามารถทำได้ โดยเปิด Google Data Studio เข้ำไปที่ <https://lookerstudio.google.com/> จำกนั้นคลิก "<u>รายงานว่างเปล่า</u>" ดังรูปภาพ

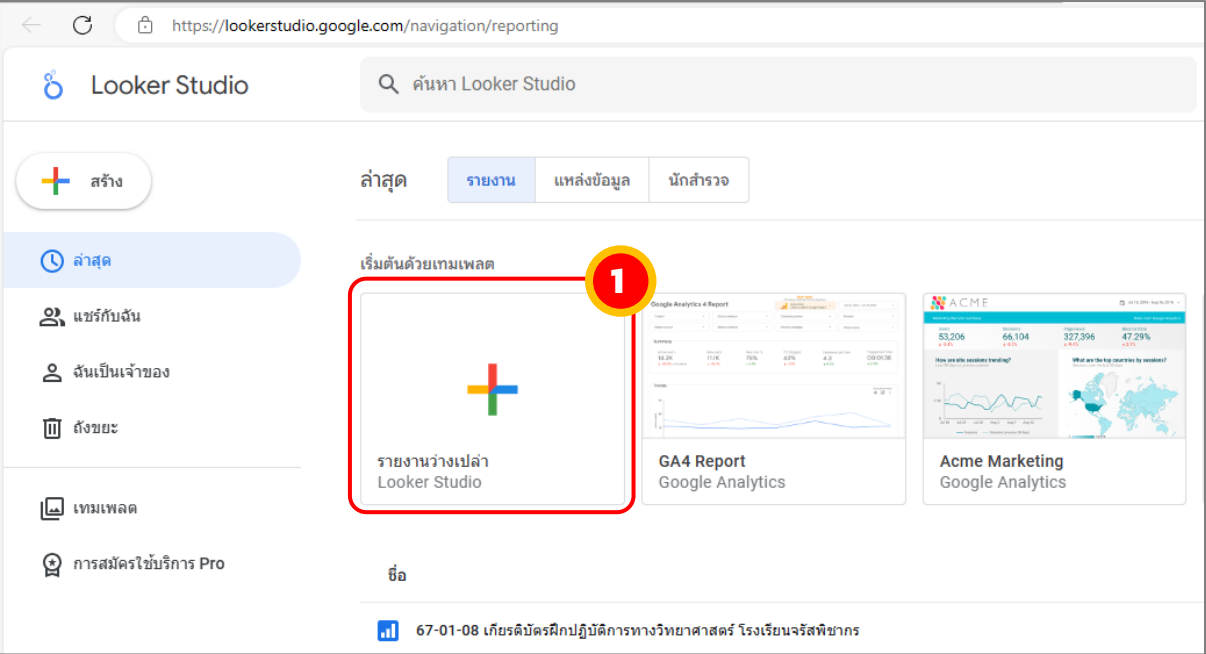

#### คลิกเลือก "Google ซีต" ดังรูปภำพ

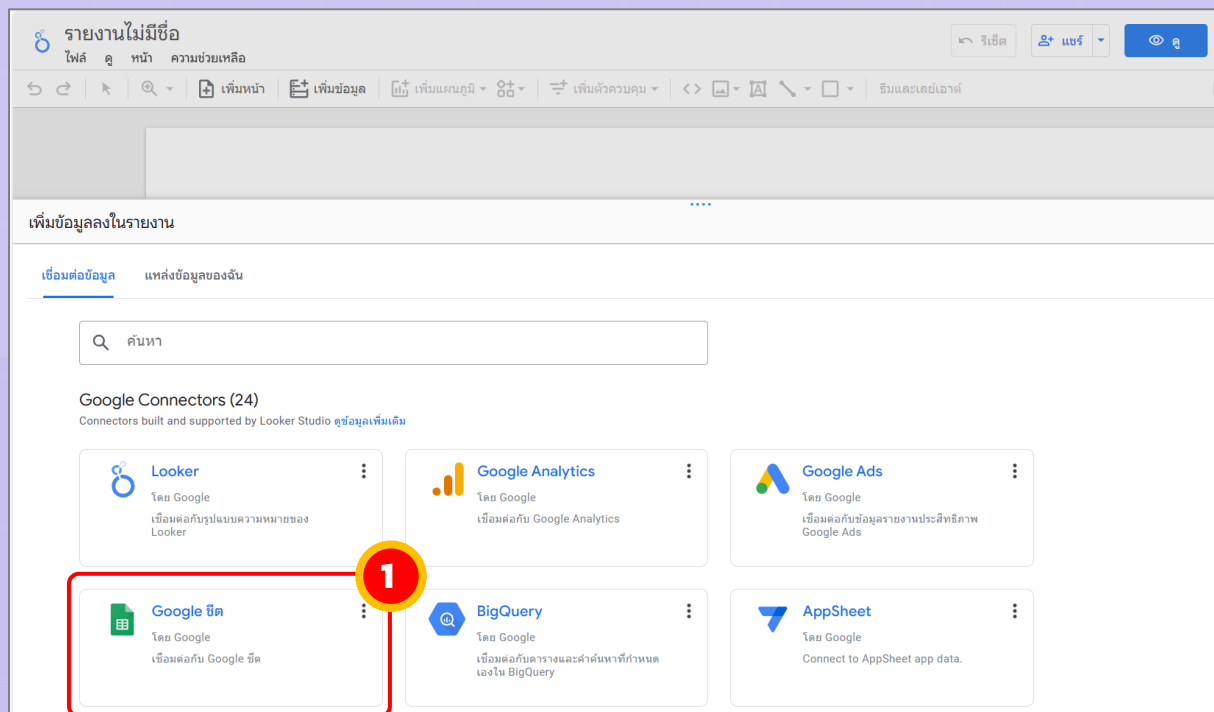

จากนั้น เลือกไฟล์ google ซีต ที่ได้สร้างไว้ (google ซีตนำมาจาก Google form ที่สร้างไว้ เพื่อเป็นฐำนข้อมูลของผู้รับเกียรติบัตร) ดังรูปภำพ

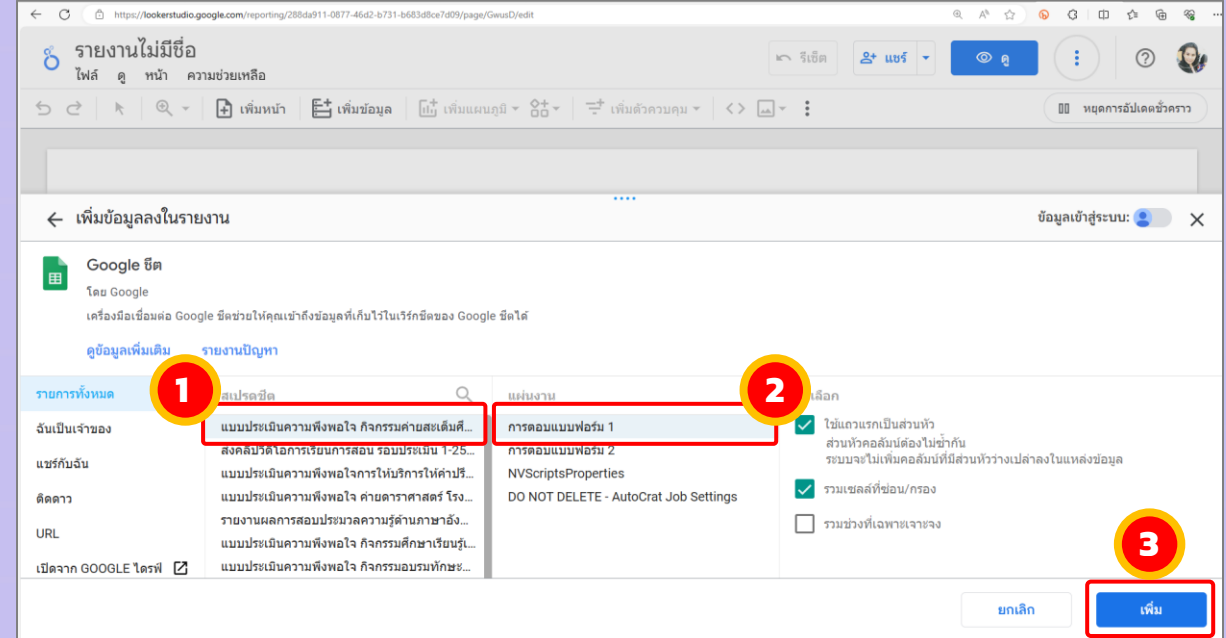

จำกนั้น ในช่องมิติข้อมูล เมนูด้ำนขวำมือ ให้คลิกที่ "เพิ่มมิติข้อมูล" เลือกชื่อ และนำมสกุล มำ ่ แสดง สังเกต จะปรากฏ ชื่อ และนามสกุล จะมาแสดงเป็นตารางข้อมูลที่พื้นที่ทำงาน ดังรูปภาพ

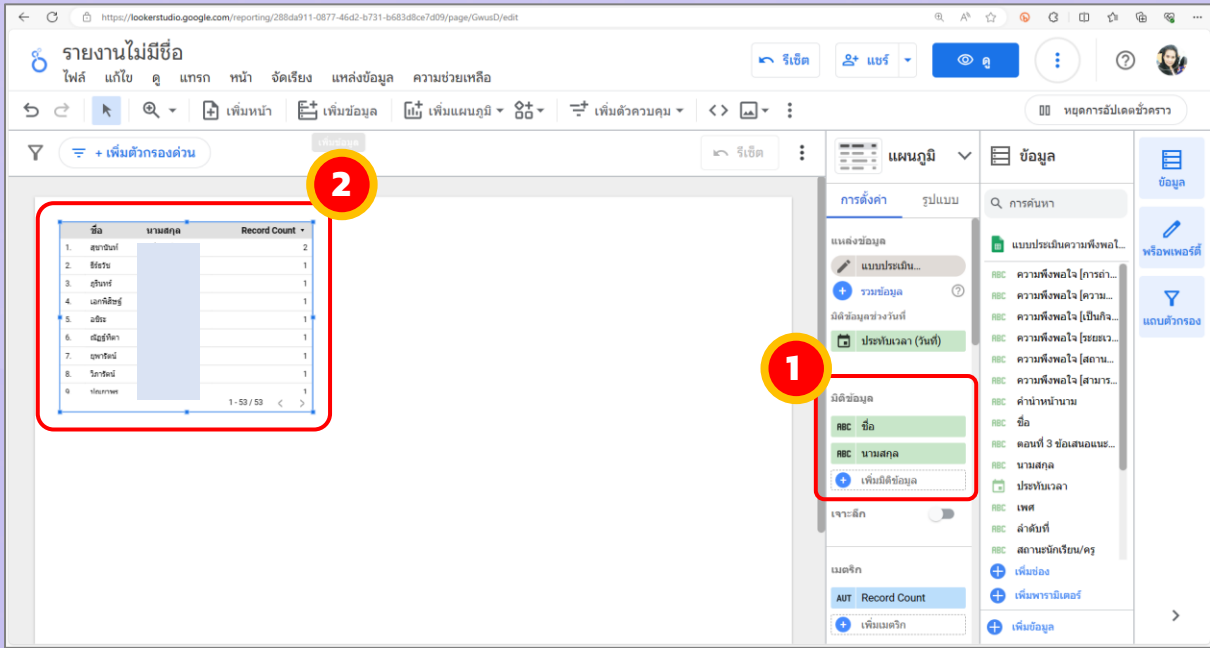

จำกนั้นตั้งชื่อรำยงำน โดยคลิกที่ "รำยงำนไม่มีชื่อ" และพิมพ์ชื่อที่ต้องกำรลงไปแทน ดังรูปภำพ

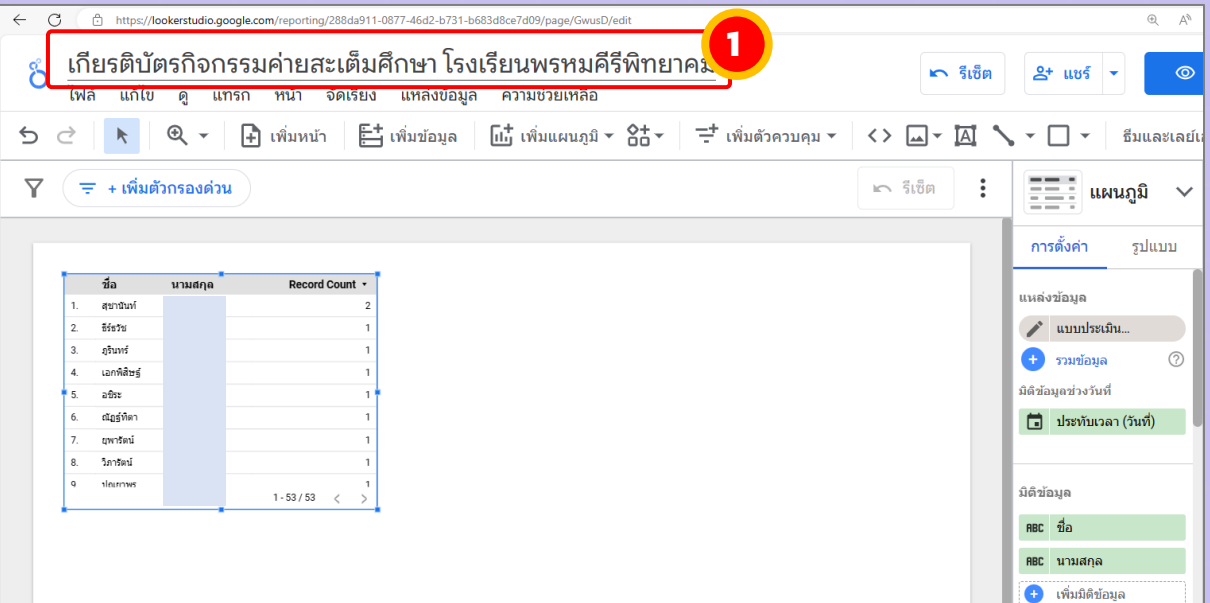

จำกนั้น ไปที่ไอคอน เลือก "อัปโหลดจำกคอมพิวเตอร์" เพื่อแทรกพื้นหลังของ ้ เกียรติบัตร ในขั้นตอนนี้ต้องทำการออกแบบพื้นหลังเกียรติบัตรไว้ก่อน โดยสามารถใช้โปรแกรม Canva หรือแล้วแต่ควำมถนัด และบันทึกไฟล์ดังกล่ำวเป็นรูปภำพไว้ในเครื่องคอมพิวเตอร์ ดัง

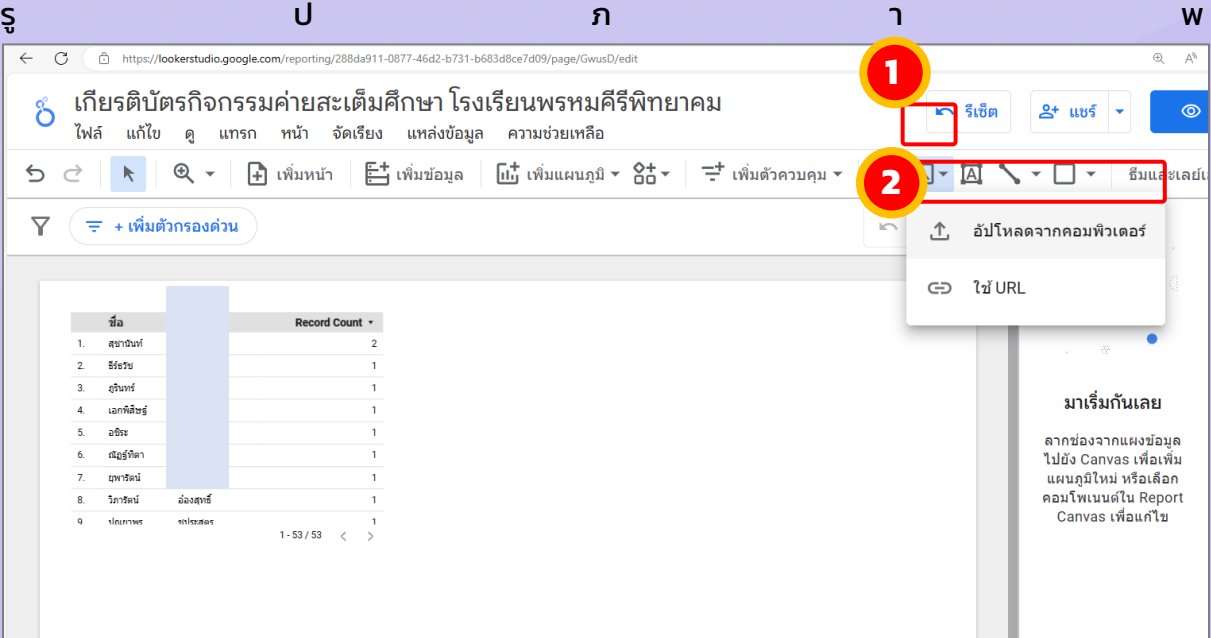

## เลือกไฟล์พื้นหลังที่ได้ออกแบบไว้ จากนั้นคลิกปุ่ม "<u>Open</u>" ดังรูปภาพ

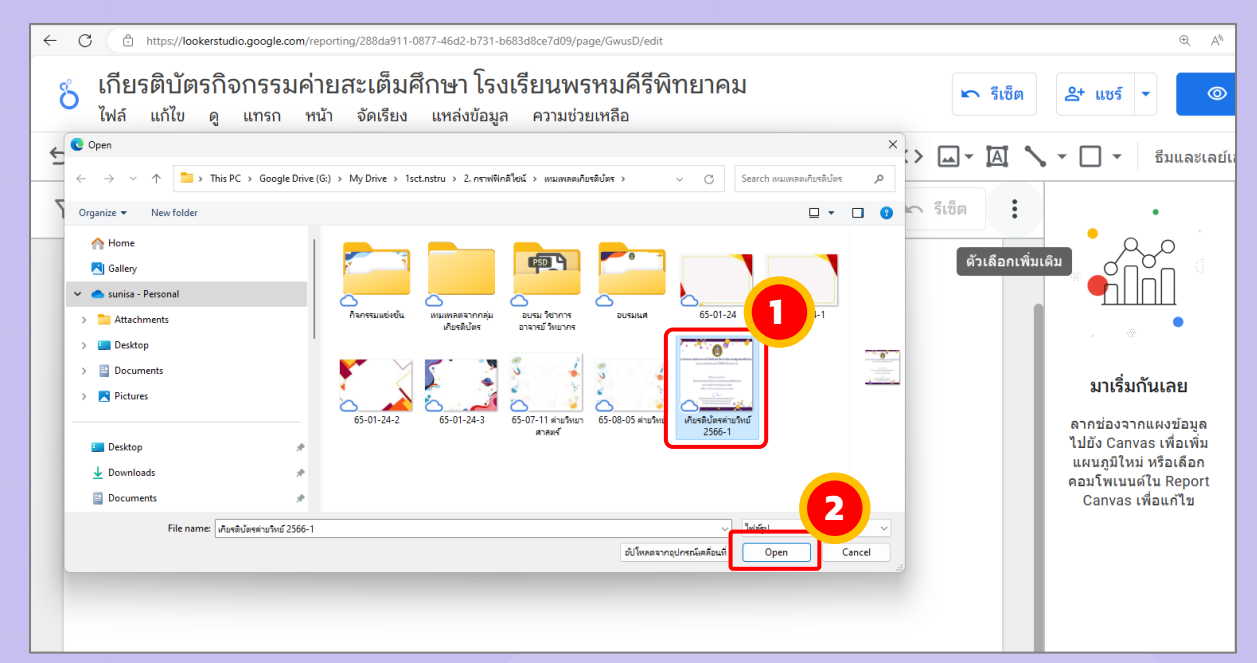

#### ปรับขนำดรูปภำพ ให้เท่ำกับรำยงำนของโปรแกรม Looker Studio ดังรูปภำพ

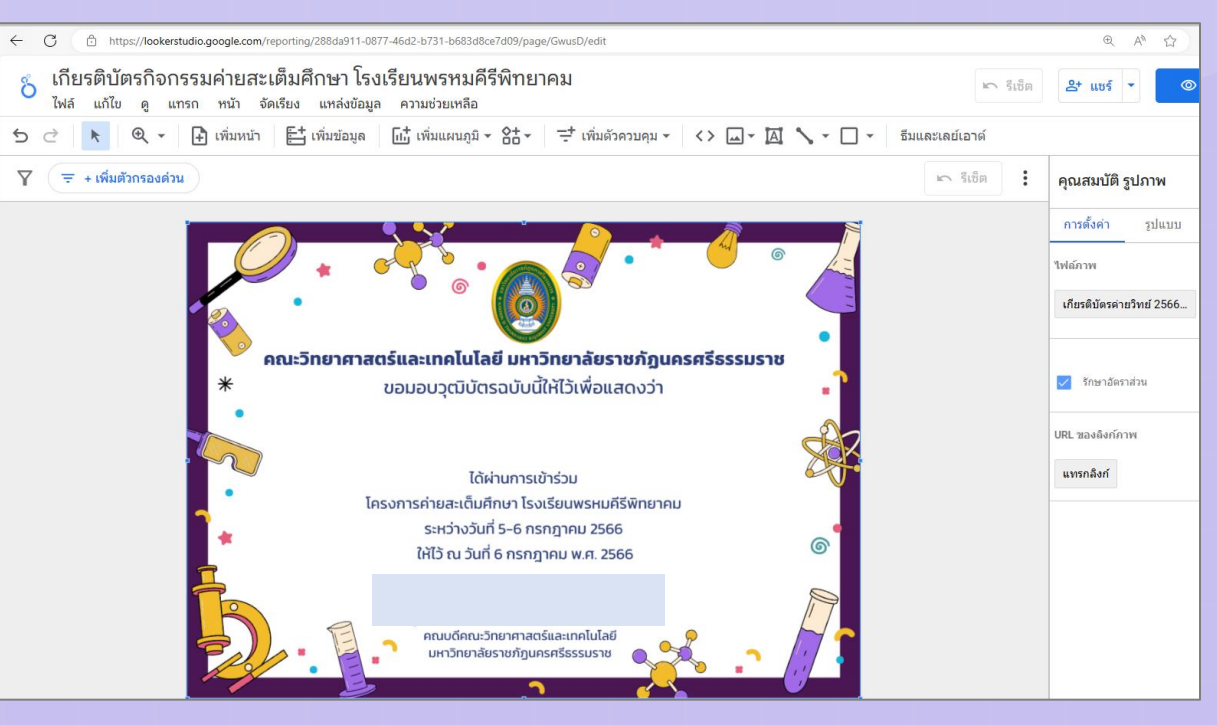

## จากนั้น คลิกขวา ที่พื้นที่ทำงาน เลือก "<u>ลำดับ</u>" → "<u>ย้ายไปข้างหลัง</u>" เพื่อให้รูปภาพพื้นหลังไปอยู่ ข้ำงหลังชื่อผู้ที่จะรับเกียรติบัตร

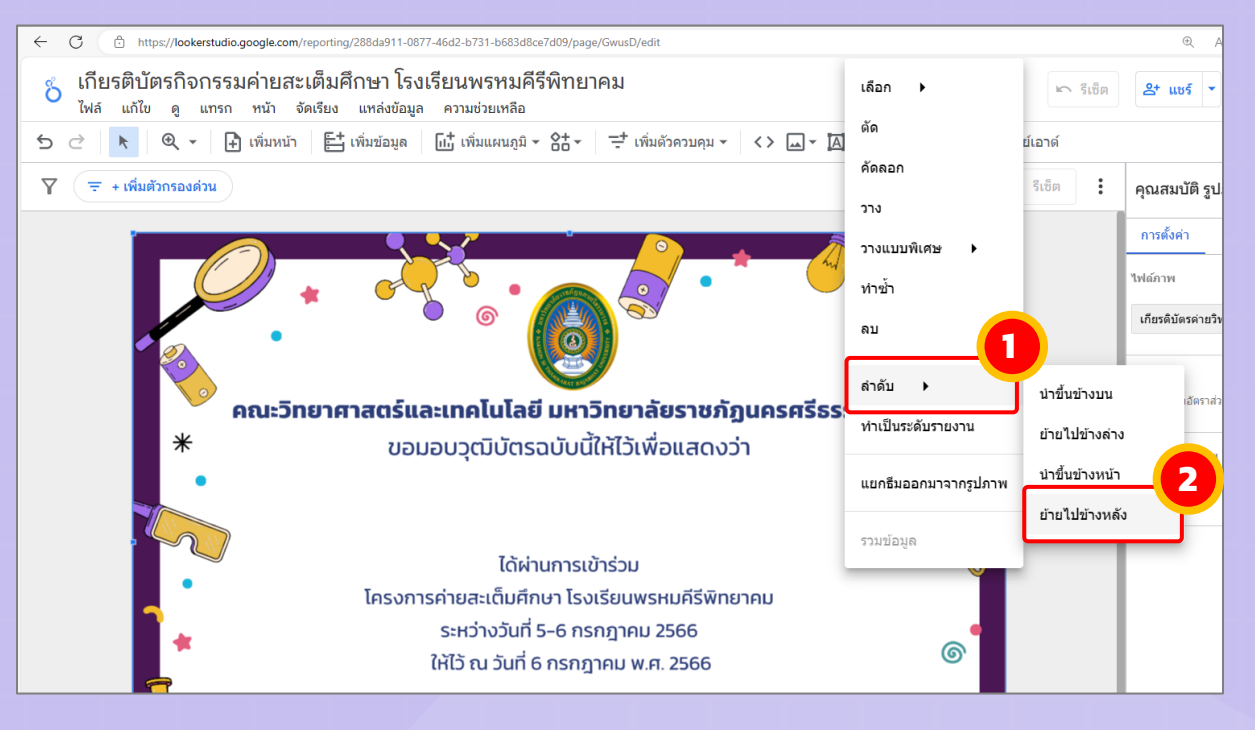

## จำกนั้นจะปรำกฏ ชื่อ นำมสกุล ของผู้ที่จะรับเกียรติบัตร ให้ปรับตำรำงให้เหลือเพียงชื่อเดียว และ ตัดส่วนหัวของข้อมูลออก ให้แสดงเฉพำะชื่อและนำมสกุลของผู้รับเกียรติบัตร โดยคลิกที่ ตำรำงข้อมูล จำกนั้นคลิกที่ "รูปแบบ" ในส่วนของหัวตำรำง คลิก แสดงส่วนหัว ให้เป็นค่ำว่ำง ดังรูปภำพ

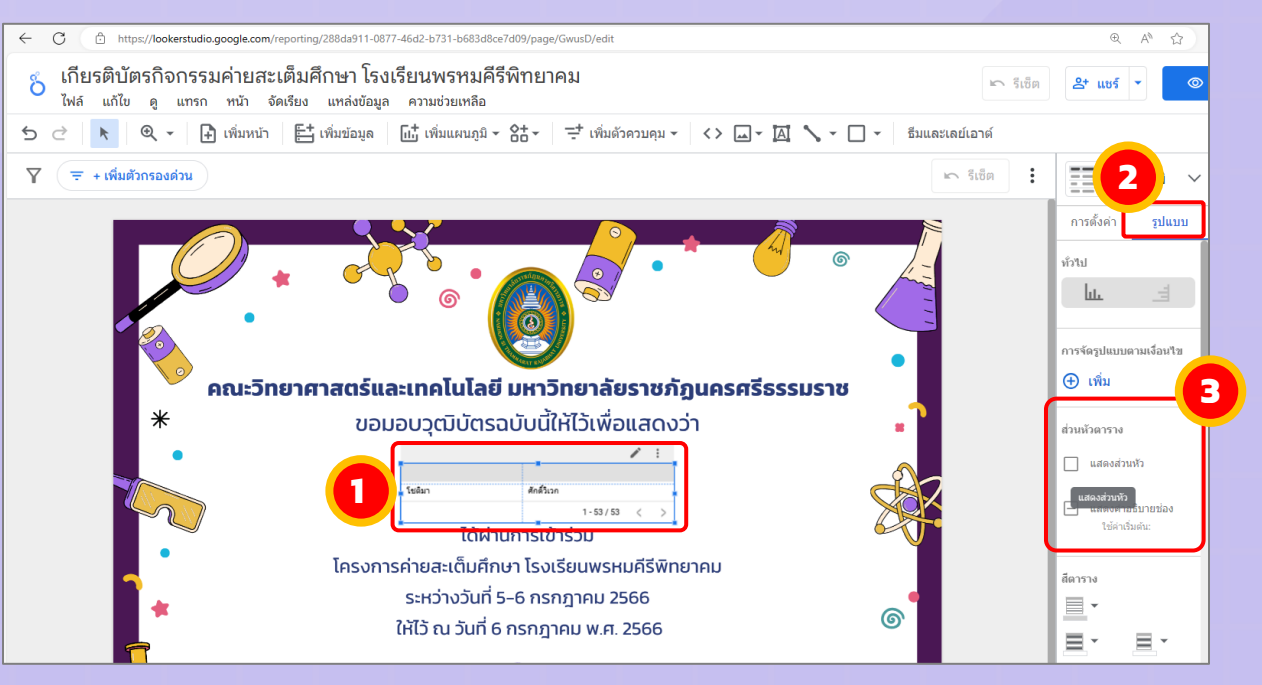

## ตัดส่วนแสดงเลขหน้ำออก โดยคลิกที่ตำรำงข้อมูล จำกนั้นคลิกที่ "รูปแบบ" ในส่วนของส่วนท้ำย ของตำรำง คลิก แสดงเลขหน้ำ ให้เป็นค่ำว่ำง ดังรูปภำพ

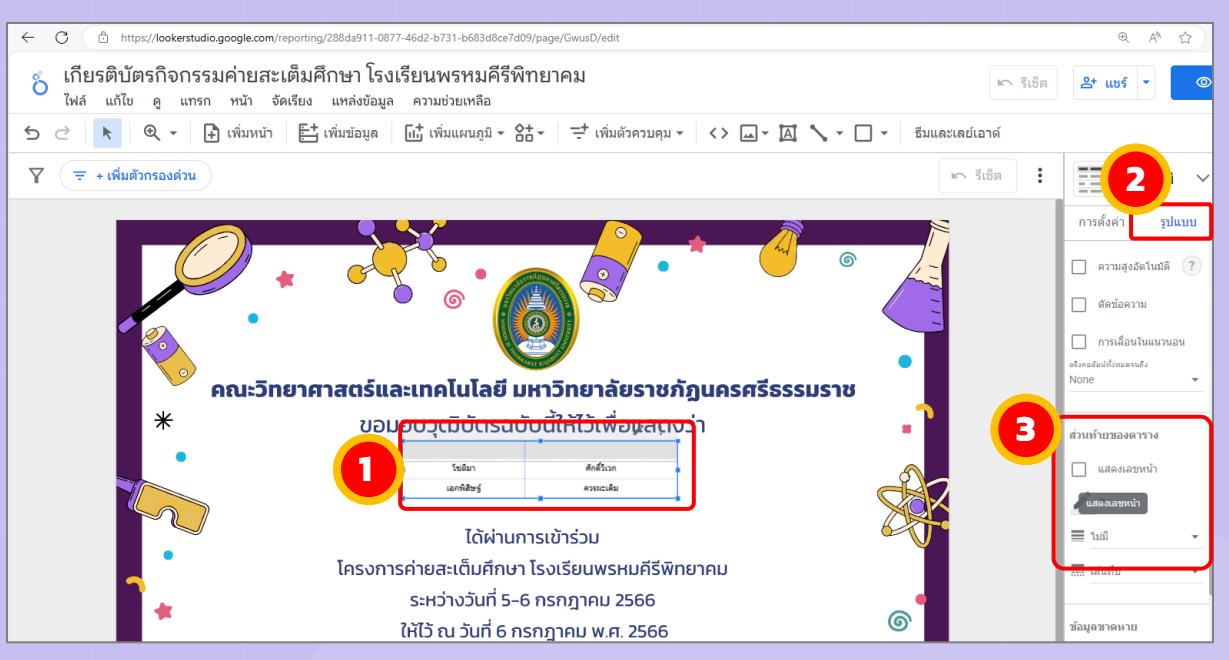

ปรับขนำดตัวอักษรให้มีขนำดพอดีกับเกียรติบัตร โดยคลิกที่ตำรำงข้อมูล จำกนั้นเลือก "รูปแบบ" ้ ในส่วนของป้ายกำกับตาราง เปลี่ยนขนาดตัวอักษรให้พอดีกับเกียรติบัตรที่ได้ออกแบบไว้ ดังรูปภำพ

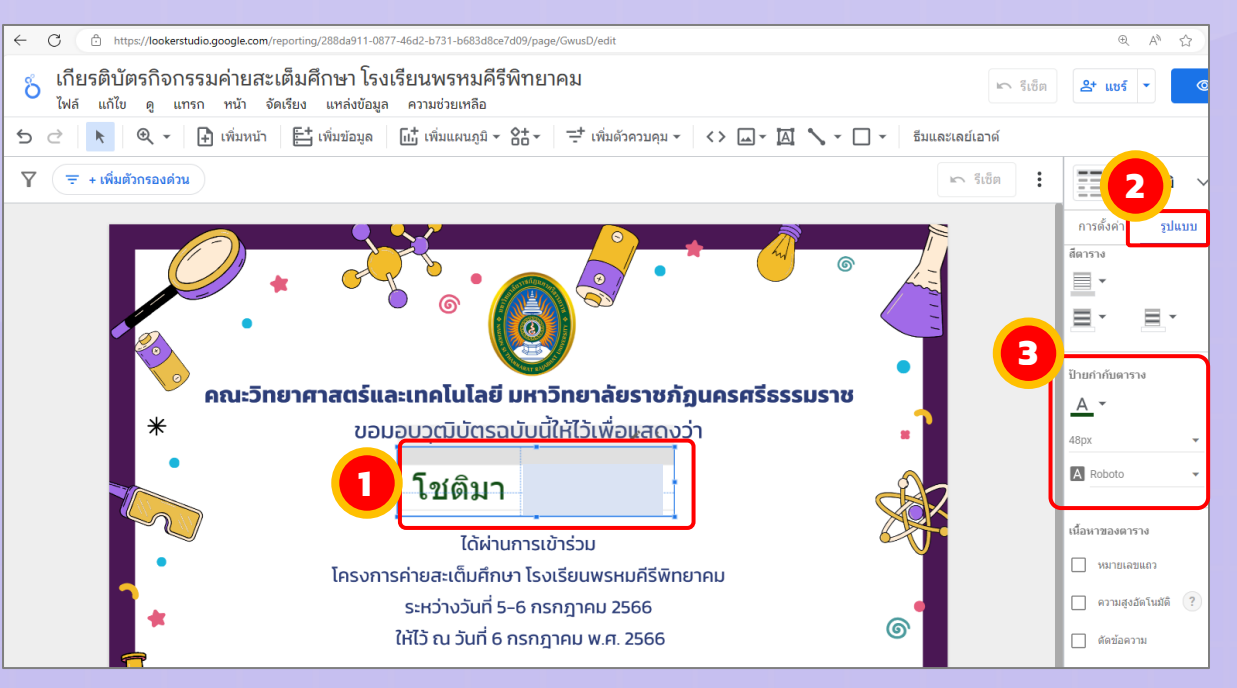

เพิ่มปุ่มค้นหารายชื่อใน Looker Studio โดยคลิก "<u>เพิ่มตัวควบคุม</u>" → "<u>รายการแบบเลื่อนลง</u>"

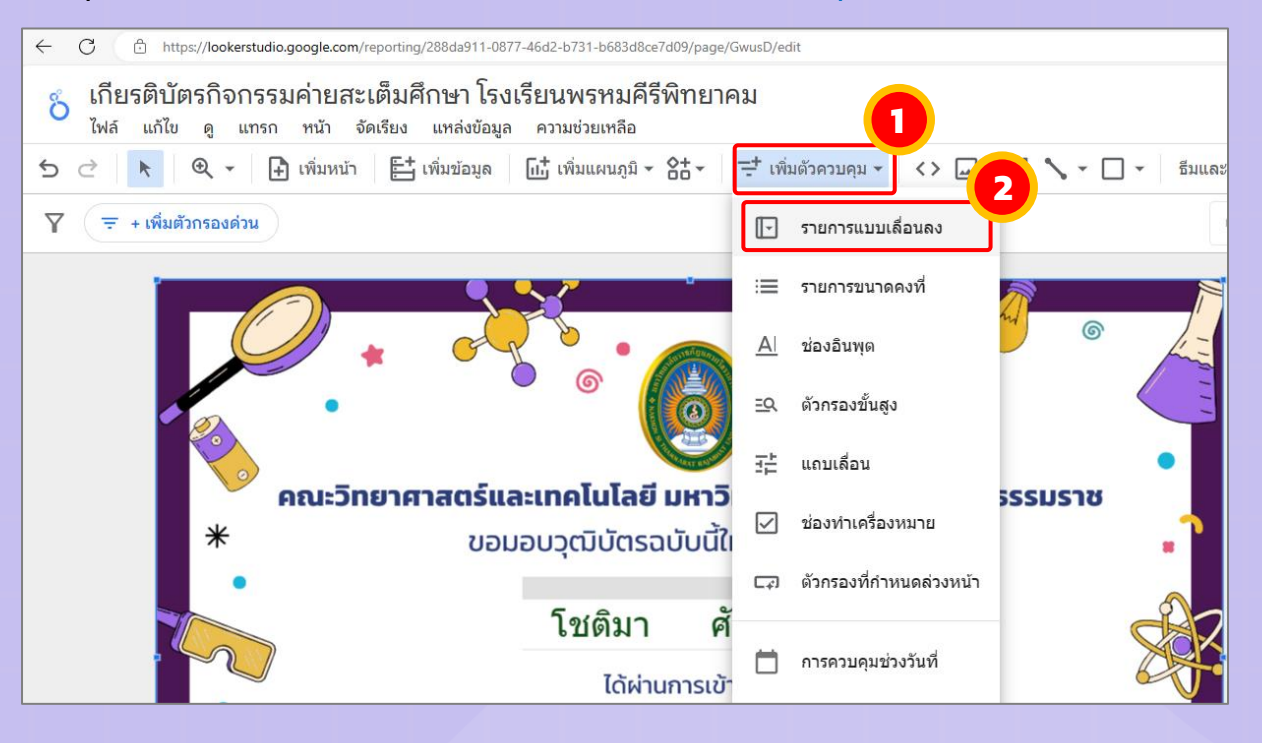

#### ปรับขนำดรำยกำรเลื่อนลงตำมควำมเหมำะสม

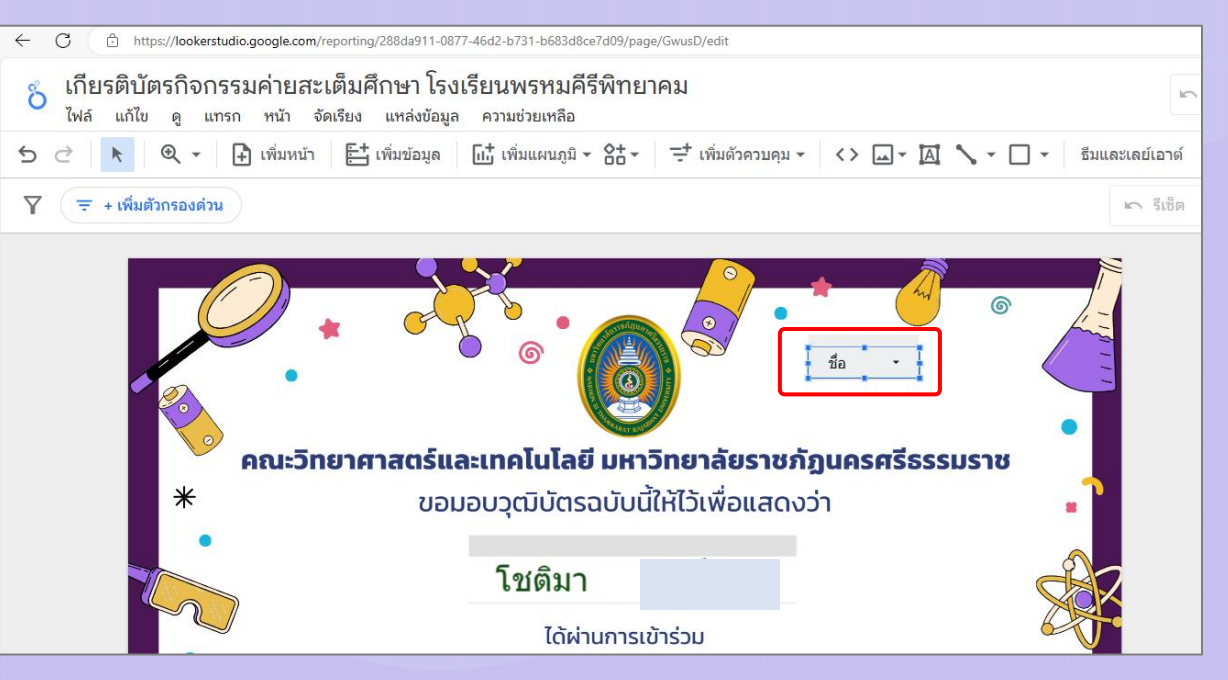

#### ้จากนั้นย้ายปุ่มไปยังตำแหน่งที่ต้องการ

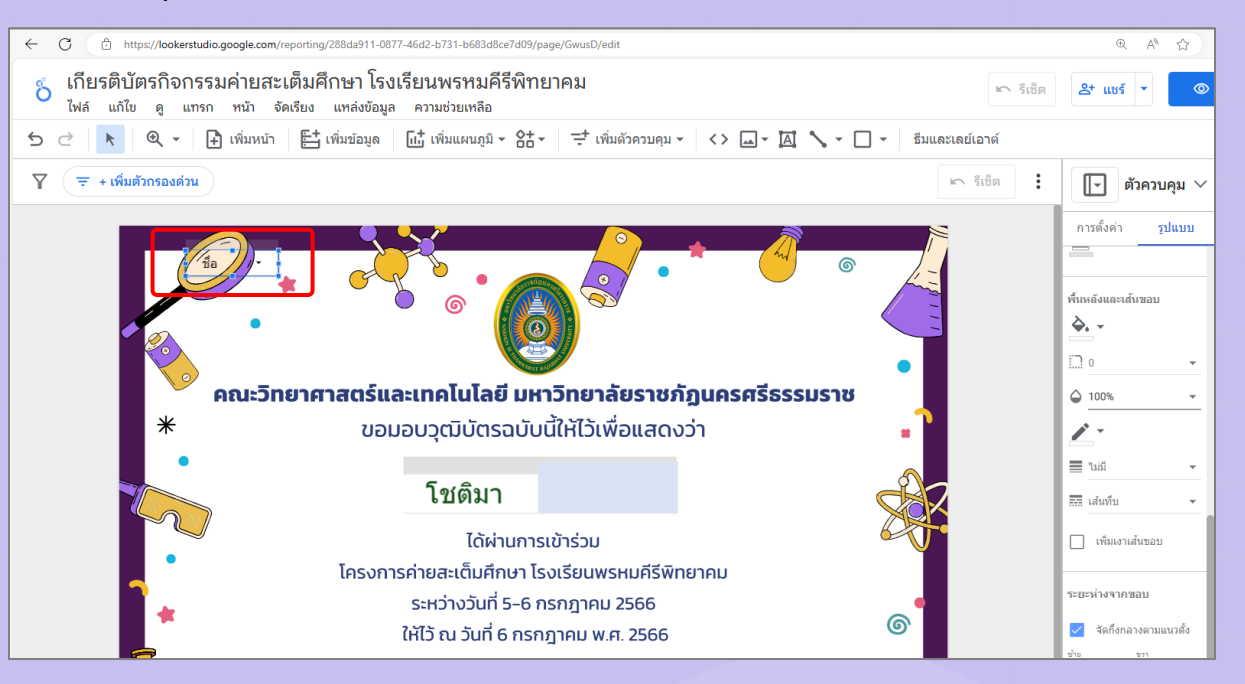

้ ปรับปุ่มควบคุม ในที่นี่จะปรับให้ซ่อนอยู่ในแว่นขยาย เพื่อความสวยงามเวลานำไปพิมพ์เป็นเอกสาร ้จะได้ไม่ติดปุ่มควบคุมไปด้วย จากนั้นจัดทำคู่มือสำหรับการดาวน์โหลดเกียรติบัตร เพื่อให้ผู้รับ เกียรติบัตรทรำบวิธีกำรดำวน์โหลด เนื่องจำกมองไม่เห็นปุ่มควบคุม โดยคลิกที่ปุ่มควบคุม จำกนั้น คลิก "รูปแบบ" ในส่วนของพื้นหลังและเส้นขอบ ตั้งค่ำดังรูปภำพ

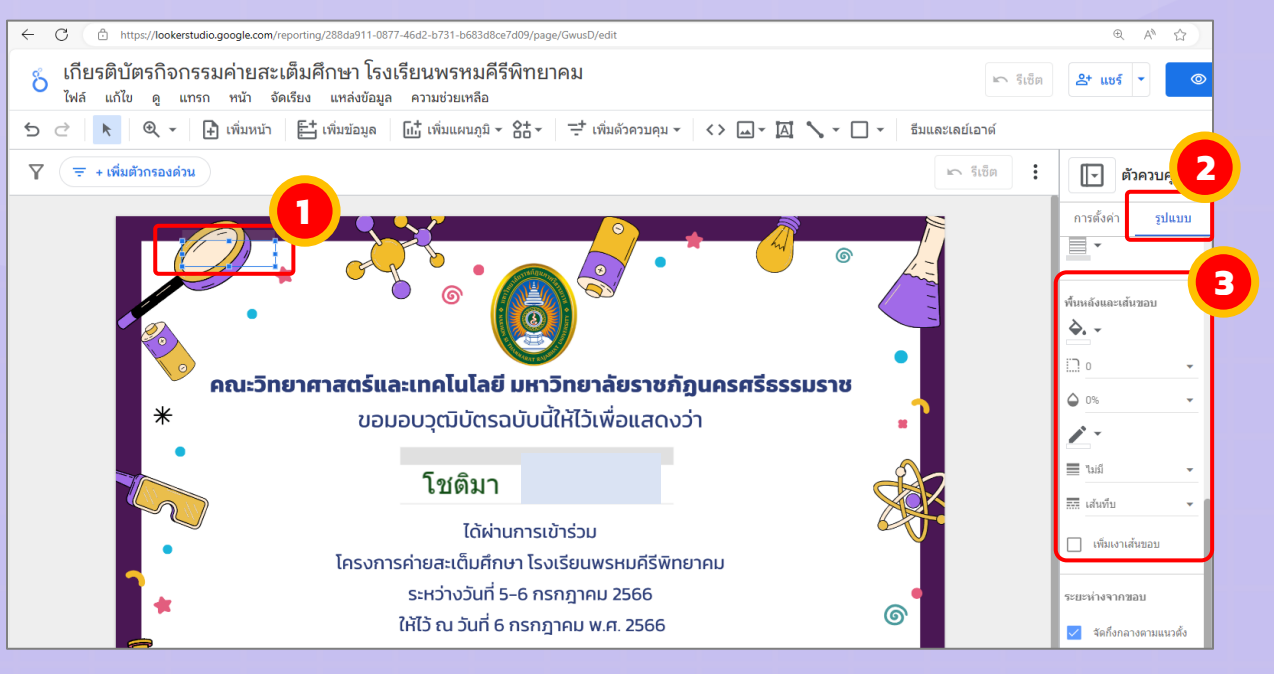

#### เมื่อคลิกที่รูปแว่นขยำยในเกียรติบัตร จะปรำกฎรำยชื่อผู้รับเกียรติบัตรทั้งหมด ดังรูปภำพ

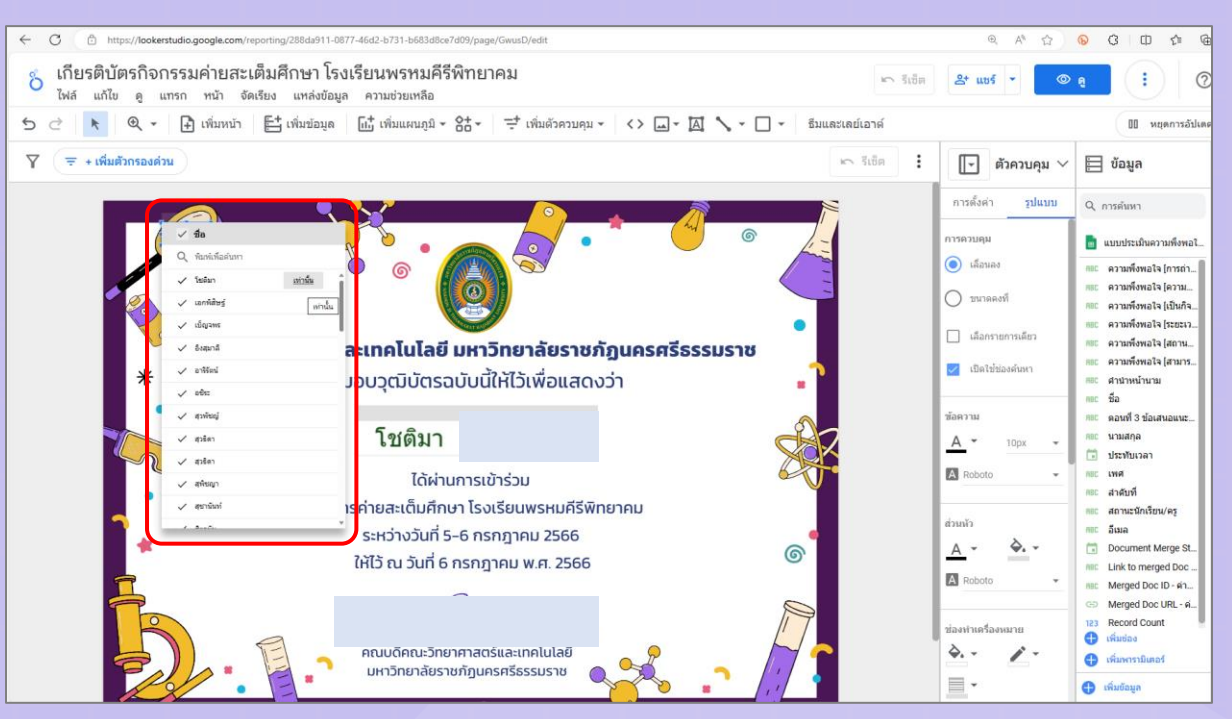

#### กดปุ่มดู เพื่อตรวจสอบกำรแสดงผล ดังรูปภำพ

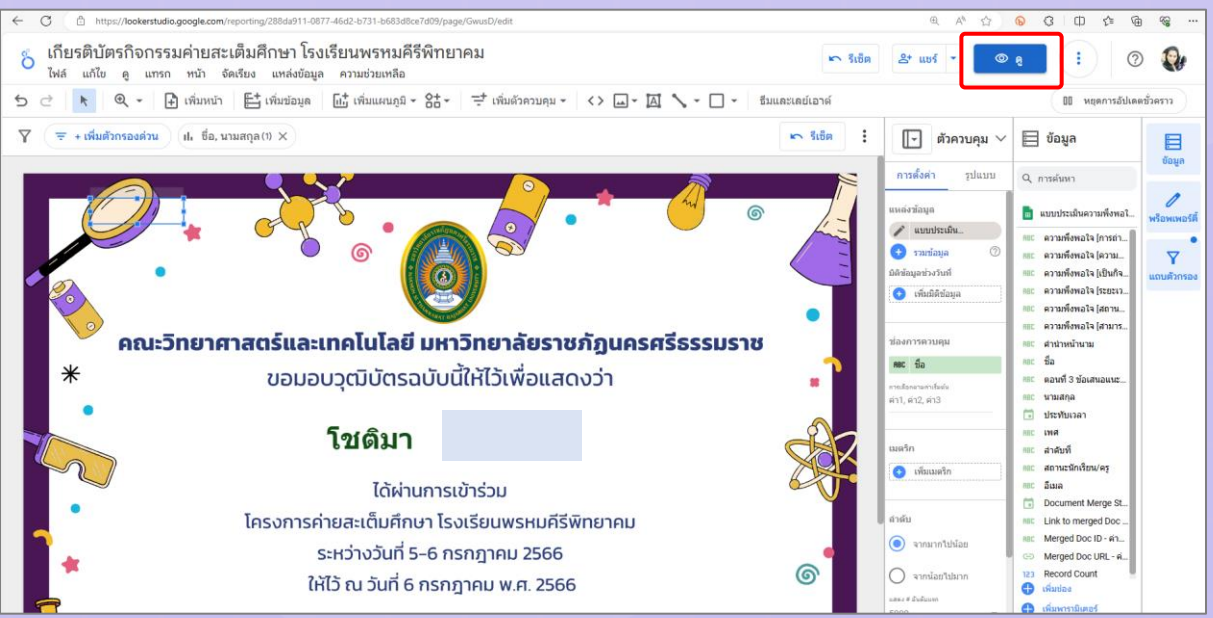

#### กำรแสดงผลของเกียรติบัตร ดังรูปภำพ

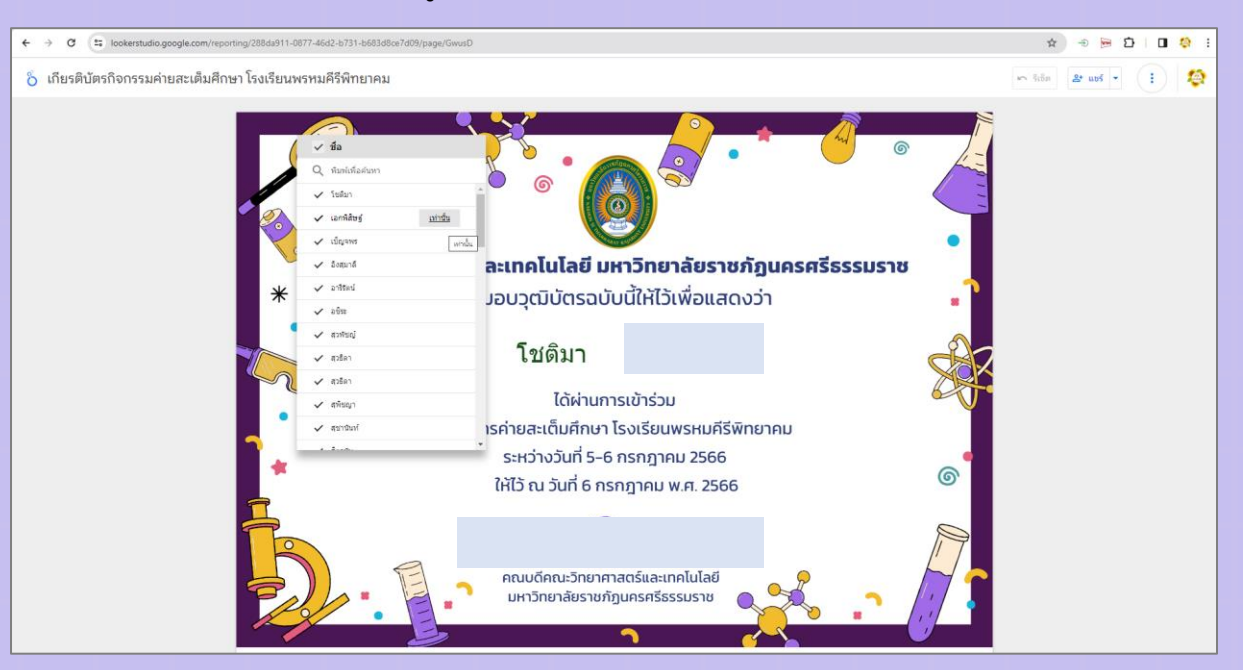

## การแชร์เกียรติบัตรให้ผู้เข้าร่วมอบรม สามารถทำได้โดย คลิกปุ่ม "<u>แชร์</u>" → "<u>รับลิงก์รายงาน</u>" ดังรูปภำพ

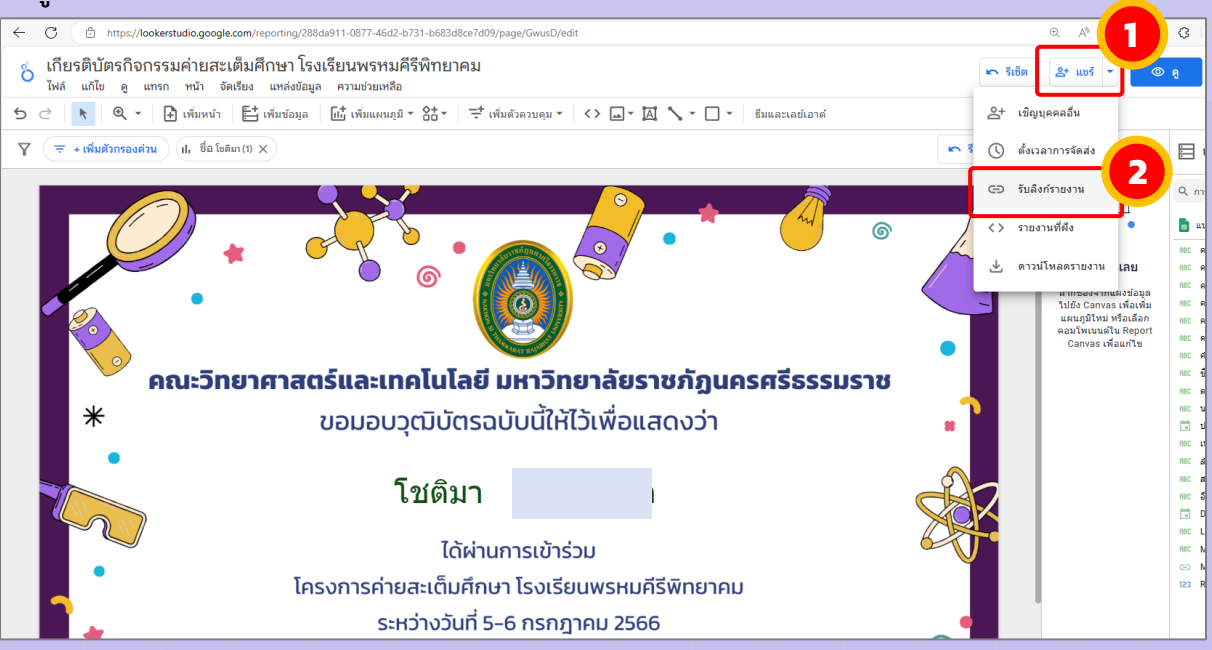

#### ี จากนั้นคลิก "<u>ดูการตั้งค่าการแชร์</u>" ดังรูปภาพ

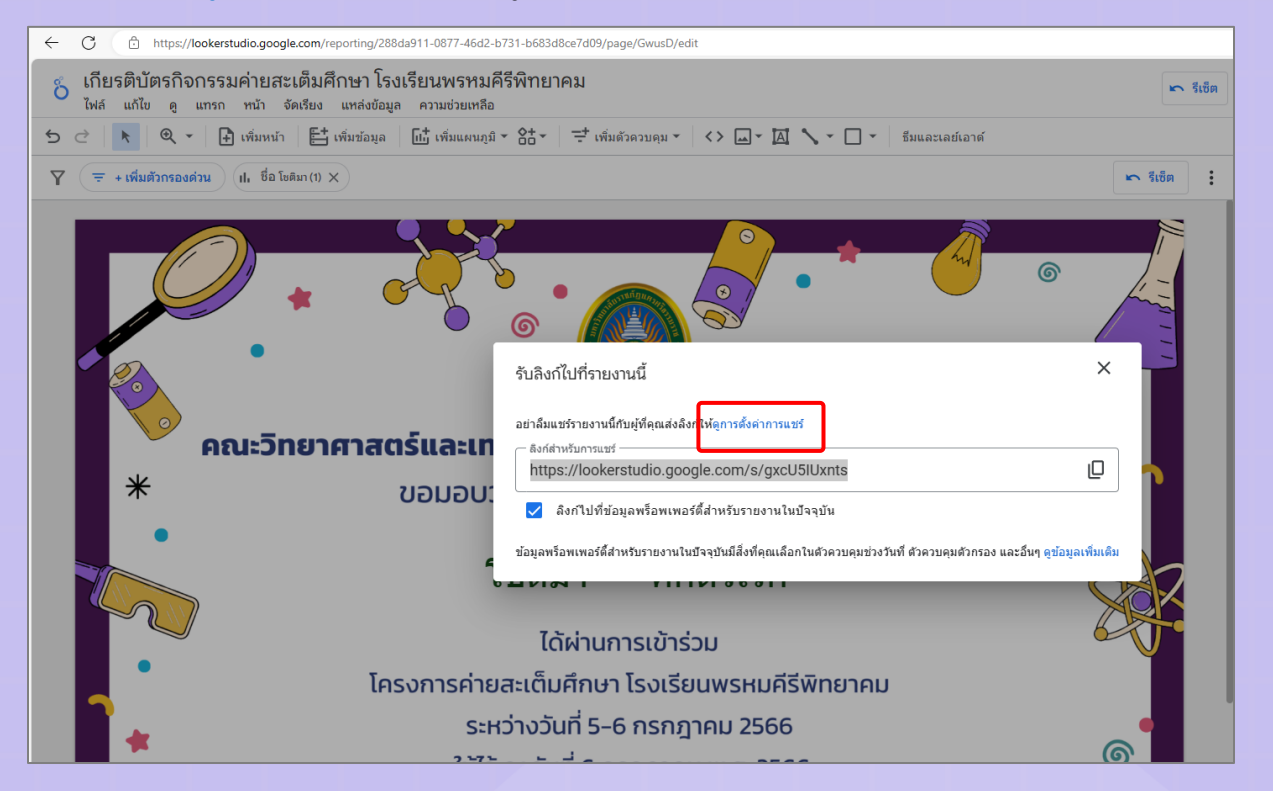

เ ท ค นิ ค ก ำ ร ส ร้ ำ ง เ กี ย ร ติ บั ต ร อ อ น ไ ล น์ ด้ ว ย L o o k e r S t u d i o จัดทำโดย นางสาวสุนิษา นิติประพันธ์ นักวิชาการคอมพิวเตอร์

## ในส่วนของ กำรตั้งค่ำลิงก์ ให้เลือกเป็น สำธำรณะ จำกนั้นคลิกปุ่ม "คัดลอกลิงก์" และกดปุ่ม "<u>บันทึก</u>" ดังรูปภาพ

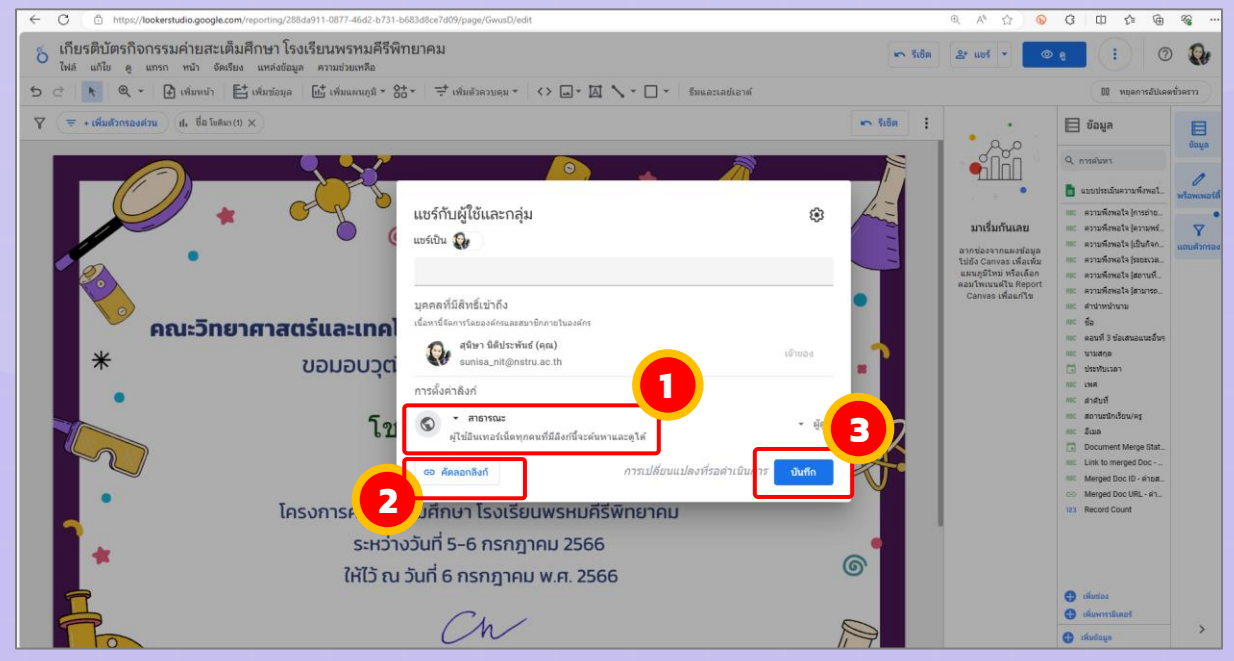

## ้จากนั้นนำลิงก์ที่ได้ทำการคัดลอกไว้ข้างต้น ส่งไปให้ผู้รับเกียรติบัตร

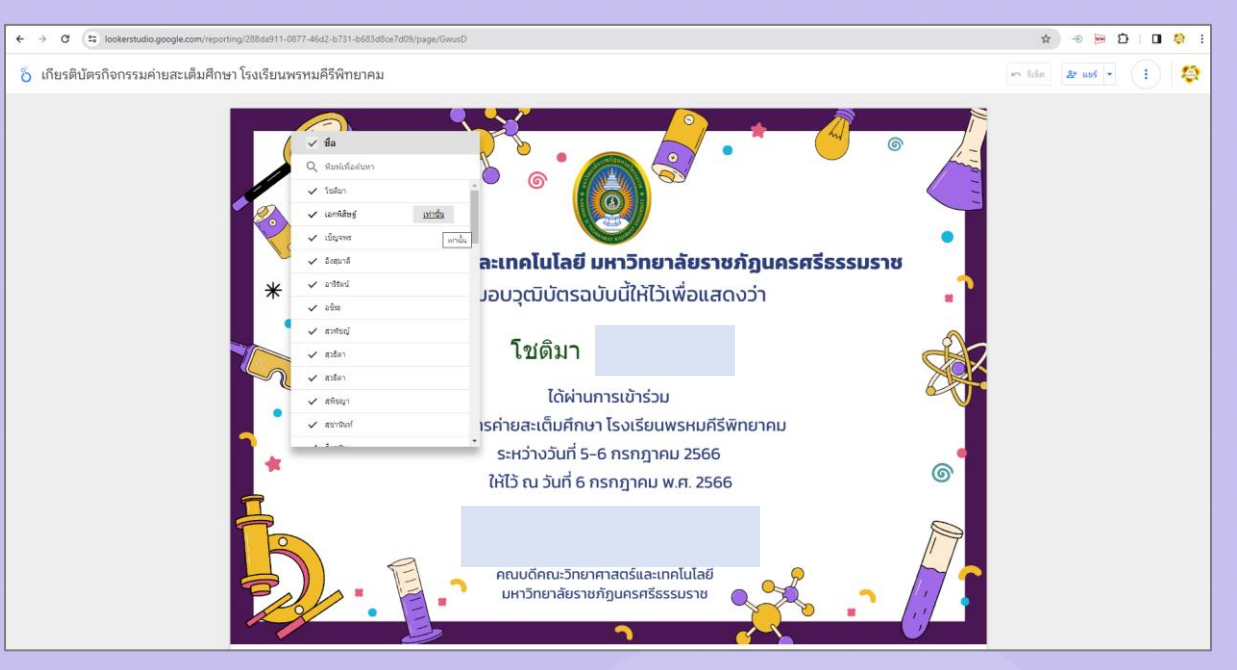

กำรดำวน์โหลดเกียรติบัตรใน Looker Studio โดยคลิกที่รูปภำพแว่นขยำย จำกนั้นจะปรำกฏชื่อ ้ผู้รับเกียรติบัตรทั้งหมด จากนั้น ค้นหาชื่อของตนเอง แล้วคลิกปุ่ม "<u>เท่านั้น</u>" หลังชื่อของต้นเอง ดังรูปภำพ

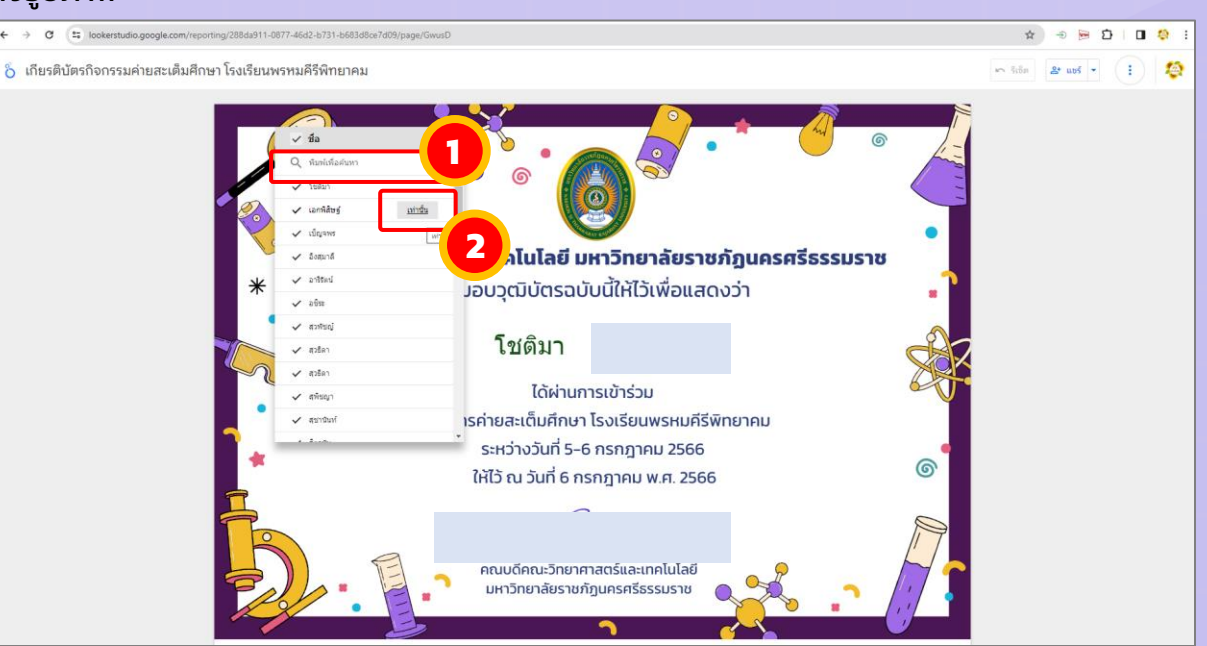

## คลิกที่ "ปุ่มแชร์" จำกนั้นคลิก "ดำวน์โหลดรำยงำน" ดังรูปภำพ

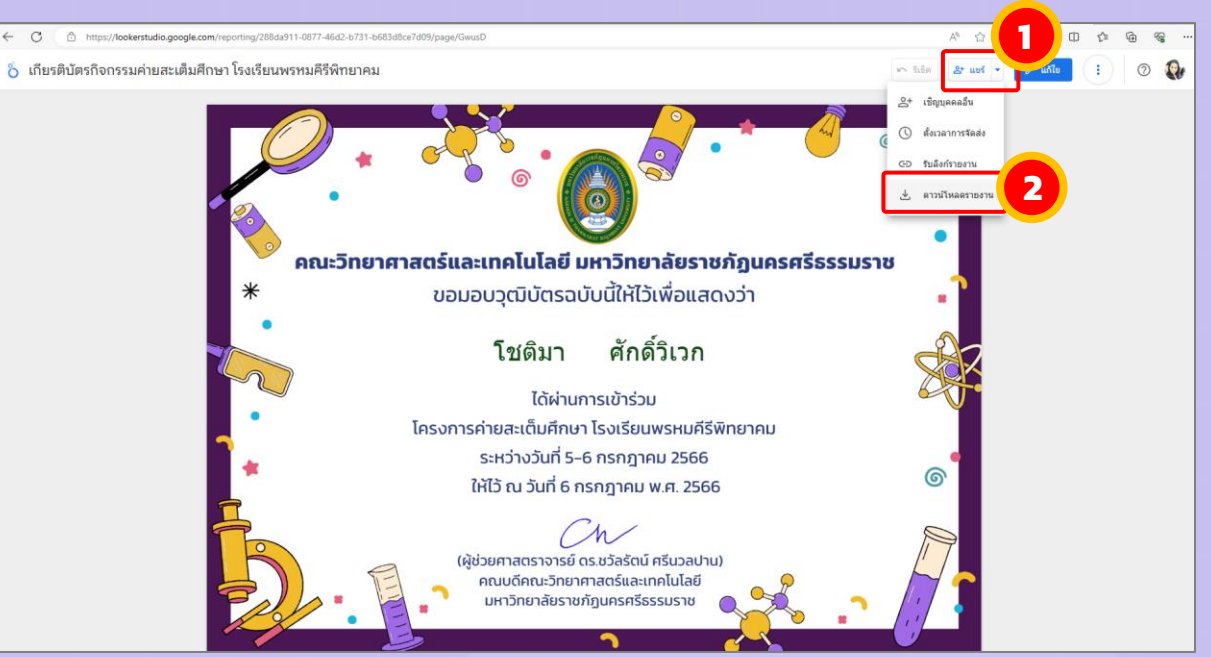

#### คลิกปุ่ม "ดำวน์โหลด" ดังรูปภำพ

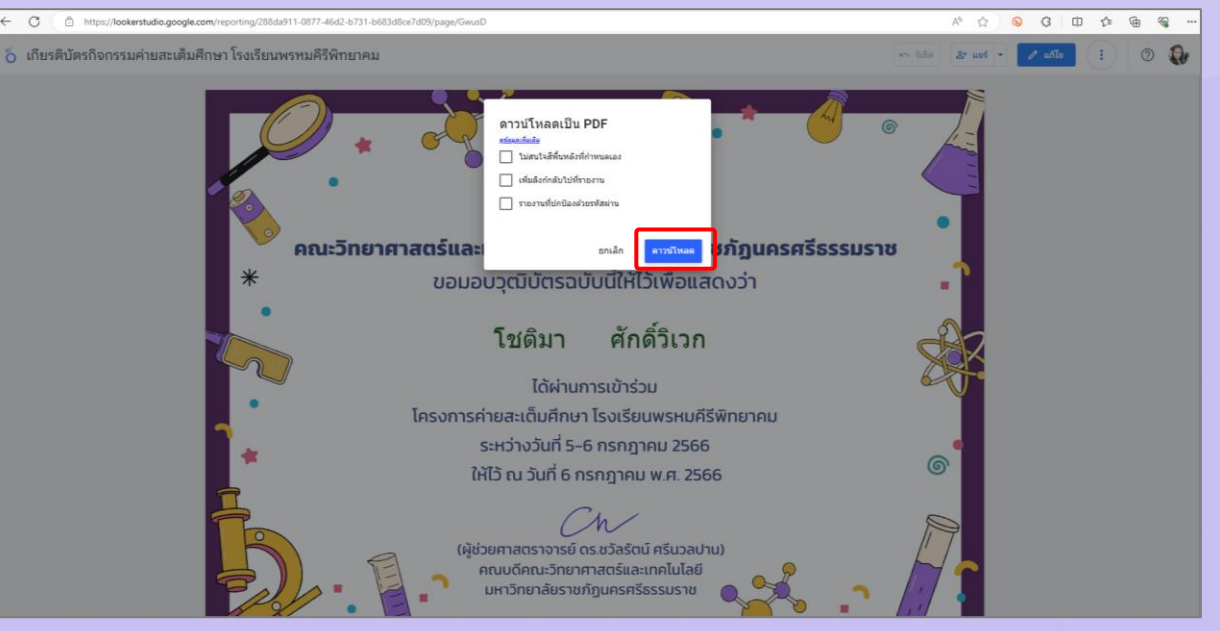

ขอควำมร่วมมือตอบแบบประเมินควำมพึงพอใจ E-Book เทคนิคกำรสร้ำงเกียรติบัตรออนไลน์

ด้วย Looker Studio

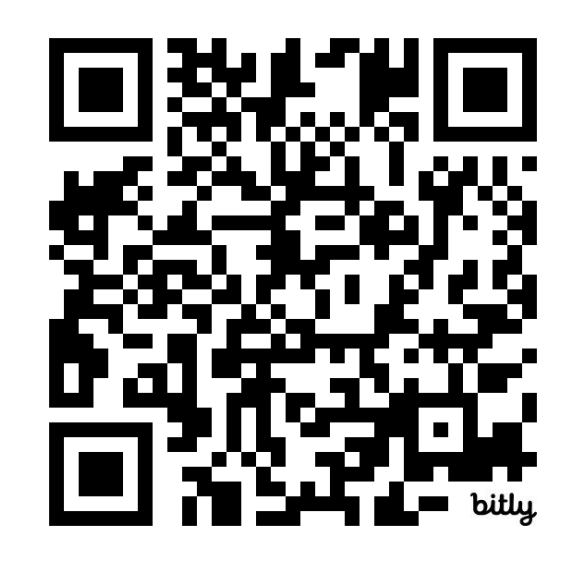

<https://bit.ly/3TC8QoH>

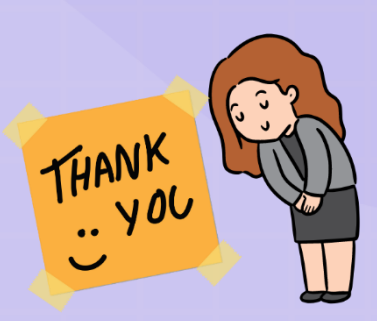

เ ท ค นิ ค ก ำ ร ส ร้ ำ ง เ กี ย ร ติ บั ต ร อ อ น ไ ล น์ ด้ ว ย L o o k e r S t u d i o จัดทำโดย นางสาวสุนิษา นิติประพันธ์ นักวิชาการคอมพิวเตอร์